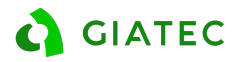

# Technical Support Guide Lab Devices

## Dealer Support Documentation - Lab Equipment

The goal of this document is to provide additional guideline to Giatec' s dealers to impower them to act as the first layer of support in a situation where customers are facing some issues with the Perma, RCON, SURF or SmartBox. In this case, the dealer can refer to this document for typical FAQ's and follow some troubleshooting steps that will either resolve the issue or will provide necessary information for the Giatec Support team to help solve the issue more efficiently. The dealers are involved in the Tier 1 support, Giatec support team will handle cases that are escalate to a Tier 2 or 3.

#### Tiers description:

**TIER 1 (Dealer):** Tier 1 support is the first level of support that can be provided by dealers, resellers, SmartRock Plus partners, sales team and technical support. It provides simple troubleshooting suggestions that the user can do or try to fix the issue. It also acts as a checklist for information required when the case is escalated to Tier 2.

**TIER 2 (Giatec support):** Tier 2 support is provided by the technical support at Giatec main office. It involves accessing some of the users or project information through the back end of the Giatec 360 or the support applications. It also requires testing and recreation of more complicated issues.

**TIER 3 (Giatec support):** If the root cause of the issue and possible solutions cannot be achieved in Tier 2, the case is escalated to Tier 3 for the product development team to take over. This might involve releasing a patch on the application or a modification on hardware or software.

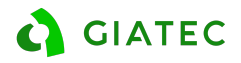

## List of potential issues

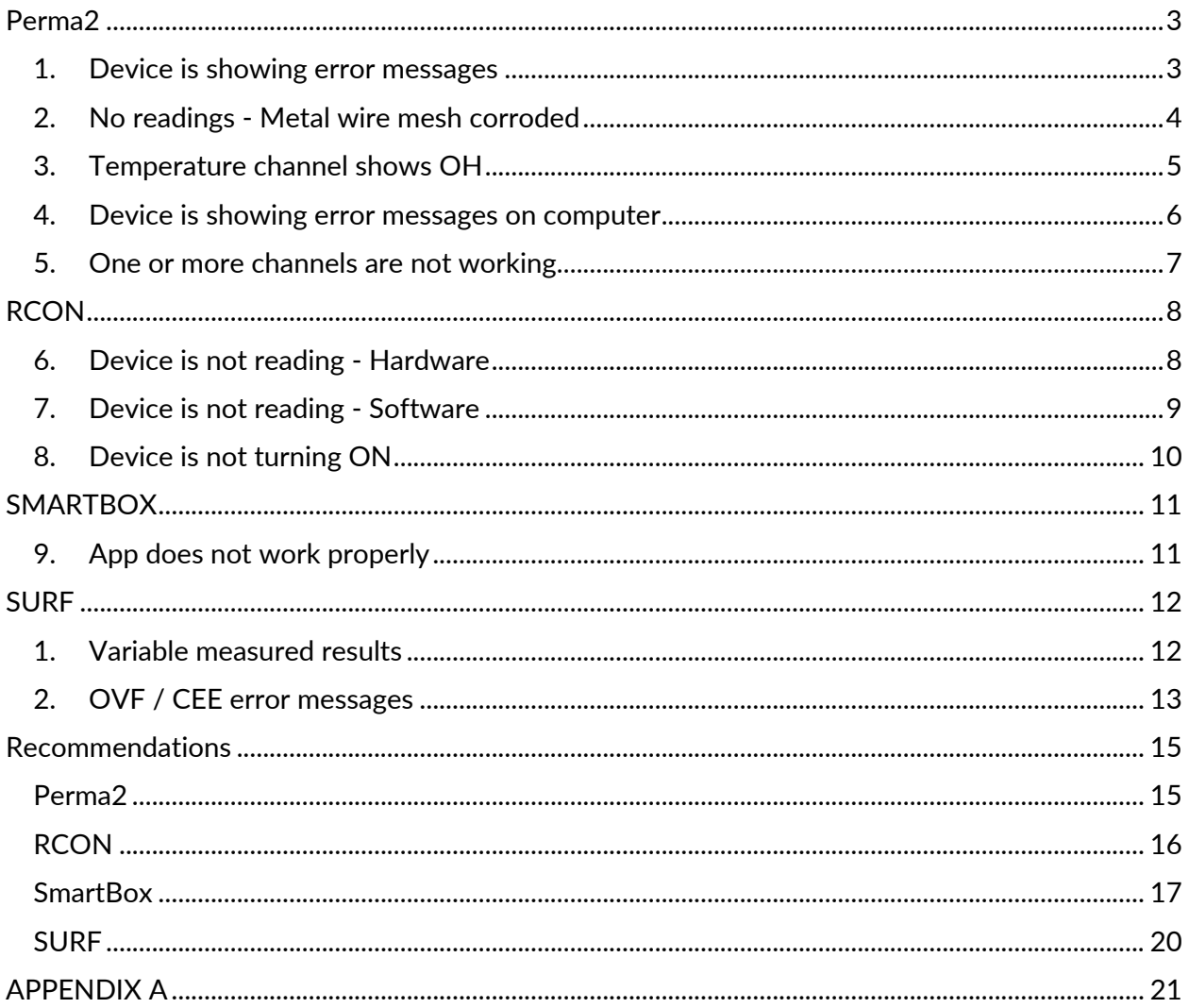

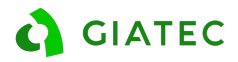

## **1. Perma2**

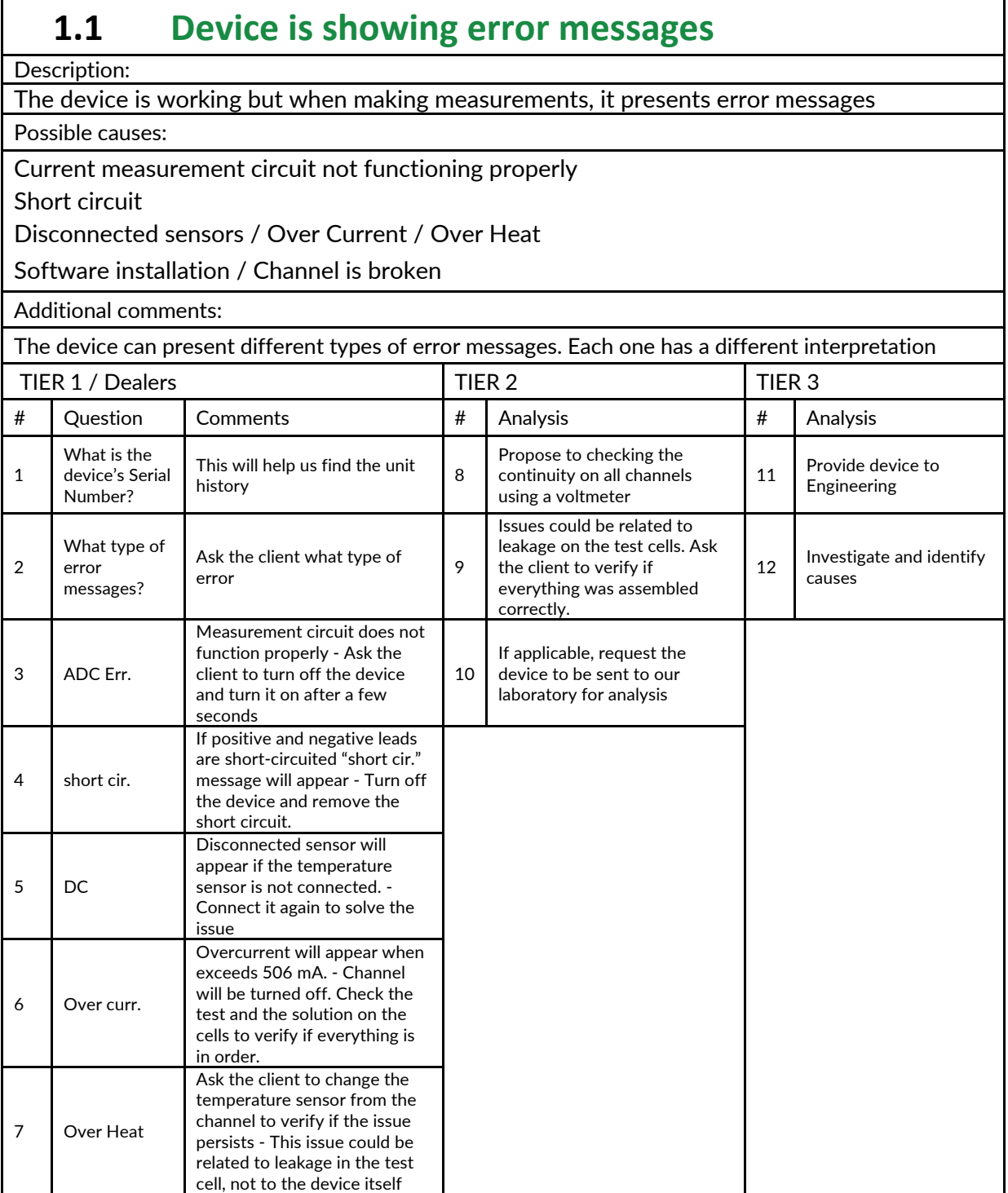

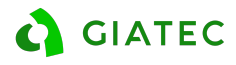

## **1.2 No readings - Metal wire mesh corroded**

Description:

Cannot perform readings due to metal wire mesh corroded

Possible causes:

Wire mesh is corroded

No contact between wire mesh and connectors

Burned power supply

Additional comments:

A particular property of the Perma2 device is the connection with the mesh. If the connectors are not touching the wire mesh, the mesh will start to corrode. Refer to Appendix B

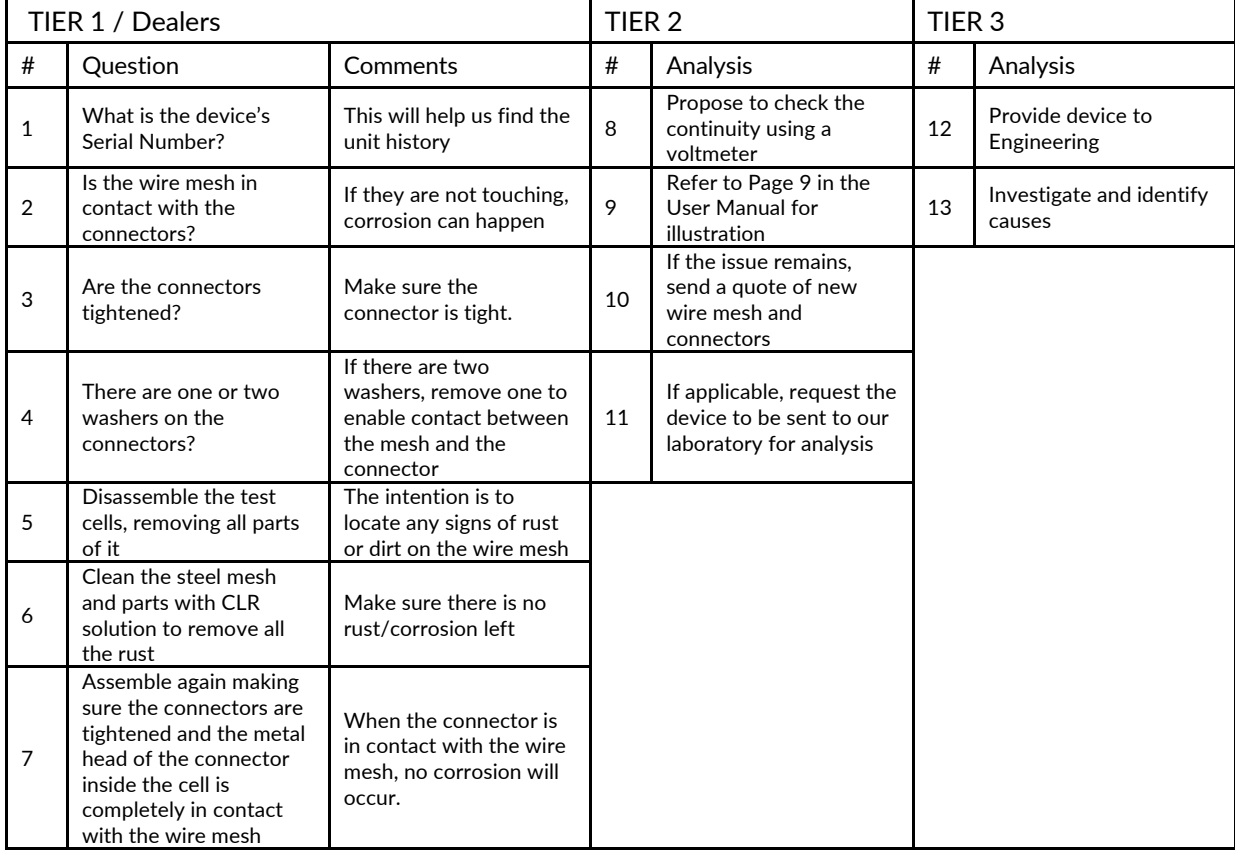

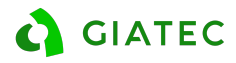

## **1.3 Temperature channel shows OH**

Description:

The device is working but the temperature in one of the channels is showing OH

Possible causes:

Cable / Sensor defective

Channel is broken

Loose connection between the cable and the cell

Additional comments:

This is a very rare case and it is probably related to the connection between the connections

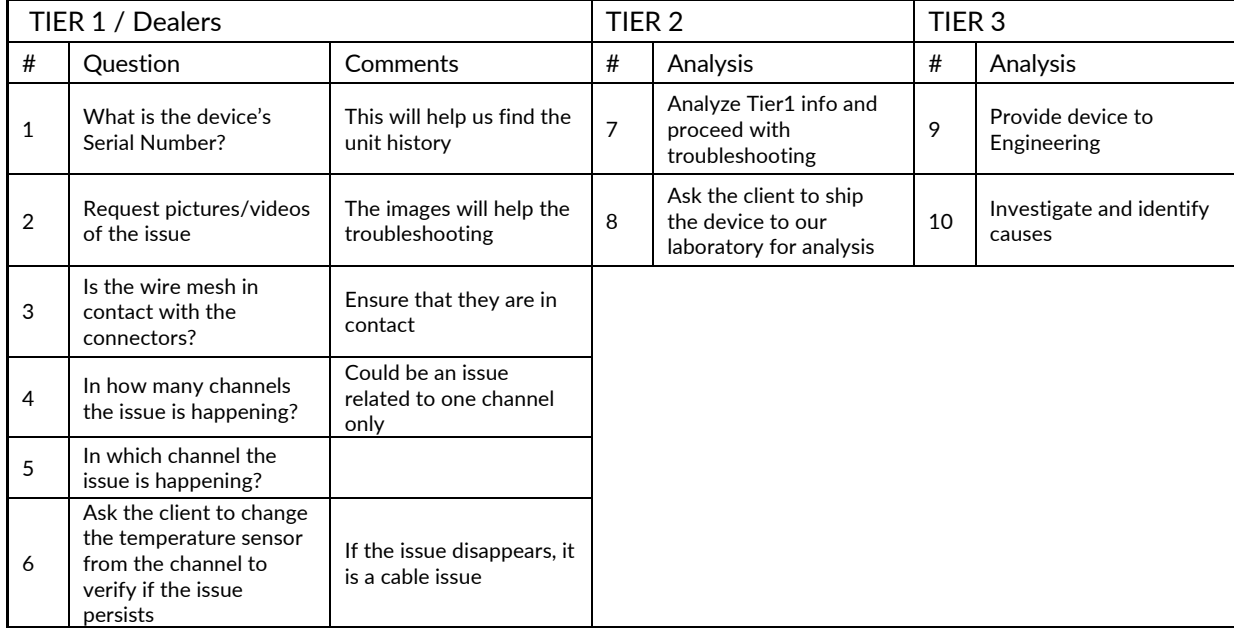

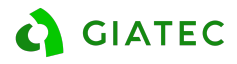

## **1.4 Device is showing error messages on computer**

Description:

When performing readings with the device connected to the computer, the software shows error messages

Possible causes:

Software installation

Channel is broken

Additional comments:

This is a very rare case and it is probably related to the connection between the device and the PC

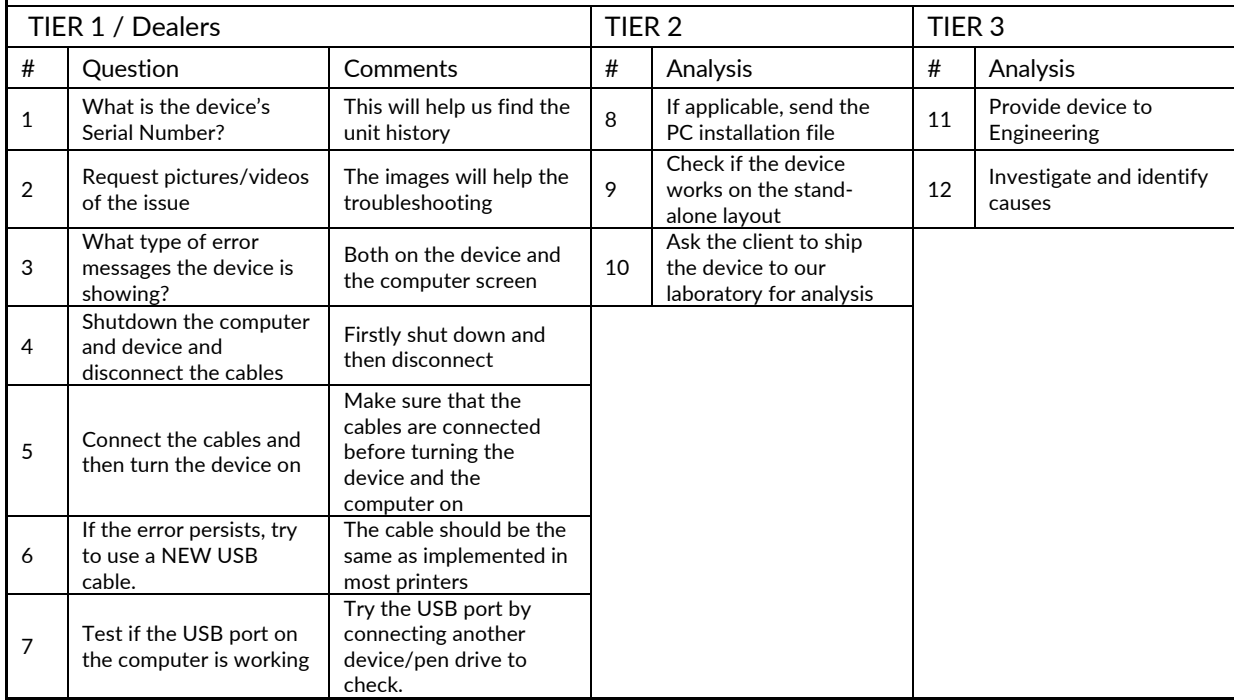

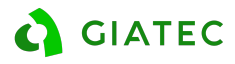

## **1.5 One or more channels are not working**

Description:

The red light above the channel is not turning on and the channel does not pass verification

Possible causes:

Broken cable

Loose connection

Fried channel

Additional comments:

If only one channel is not working properly, the user can try verifying the continuity in his end. Most likely this issue is not a problem with the device, but with the cable.

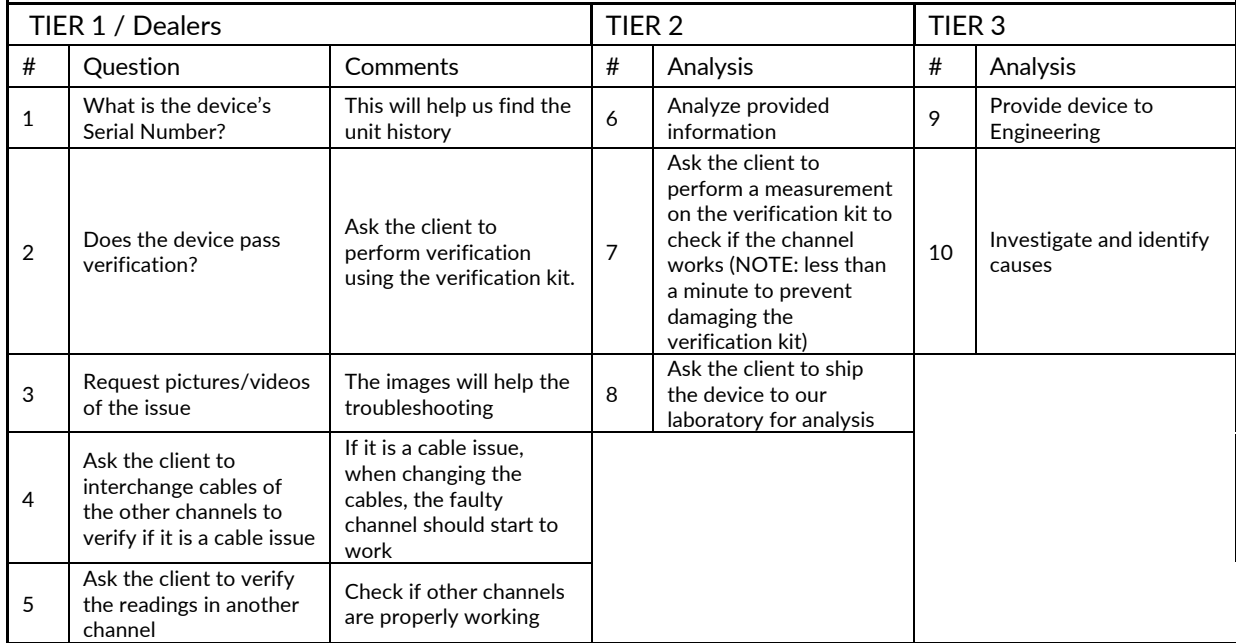

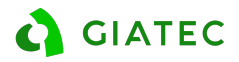

## **2. RCON**

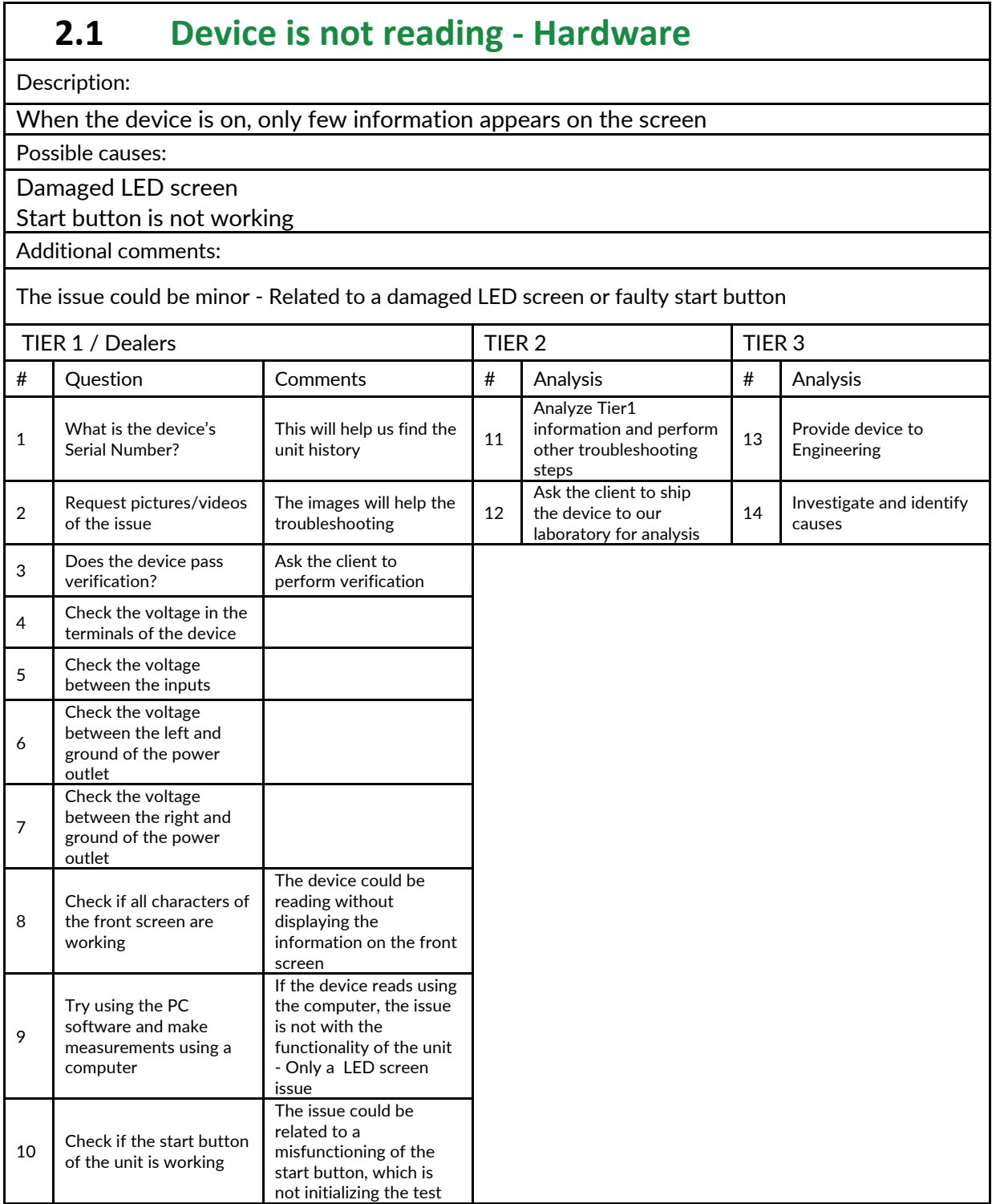

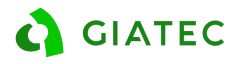

## **2.2 Device is not reading - Software**

Description:

When the device is on, only few information appears on the screen

Possible causes:

Software issue

#### Improper installation of the software on the computer

Additional comments:

This issue could be simply related to a miscommunication between the device and the computer / Improper installation of the software

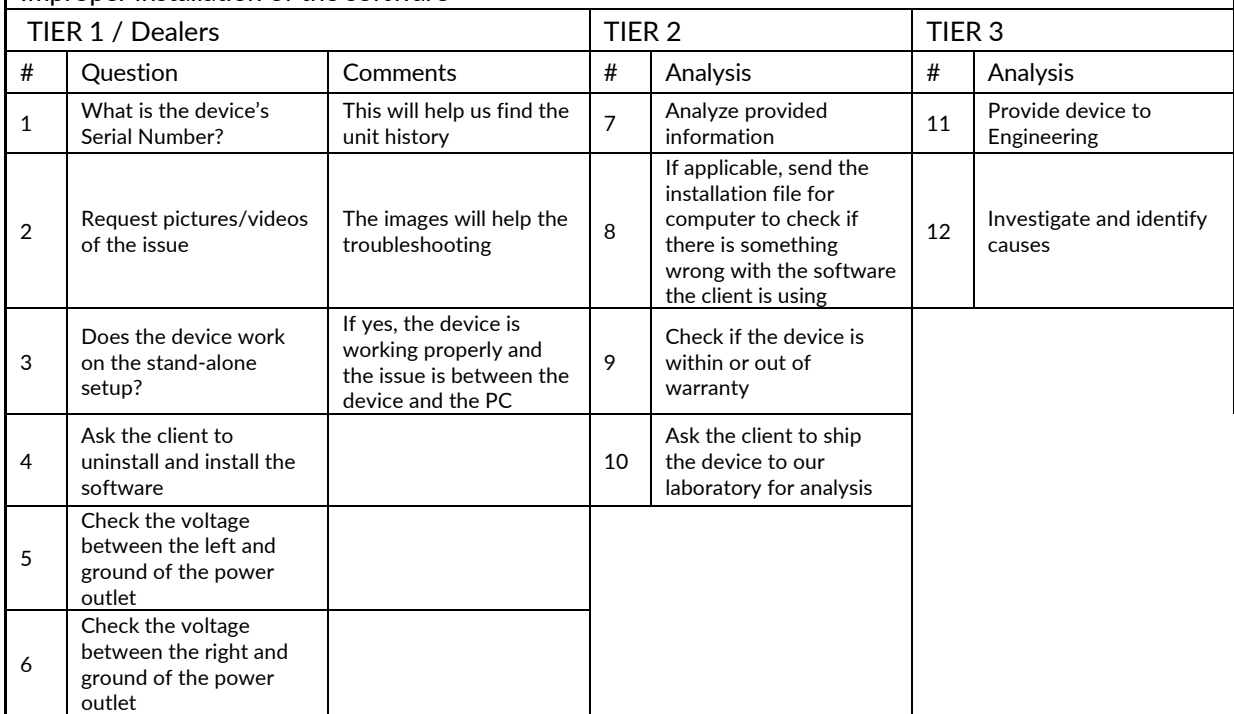

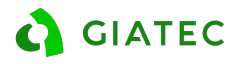

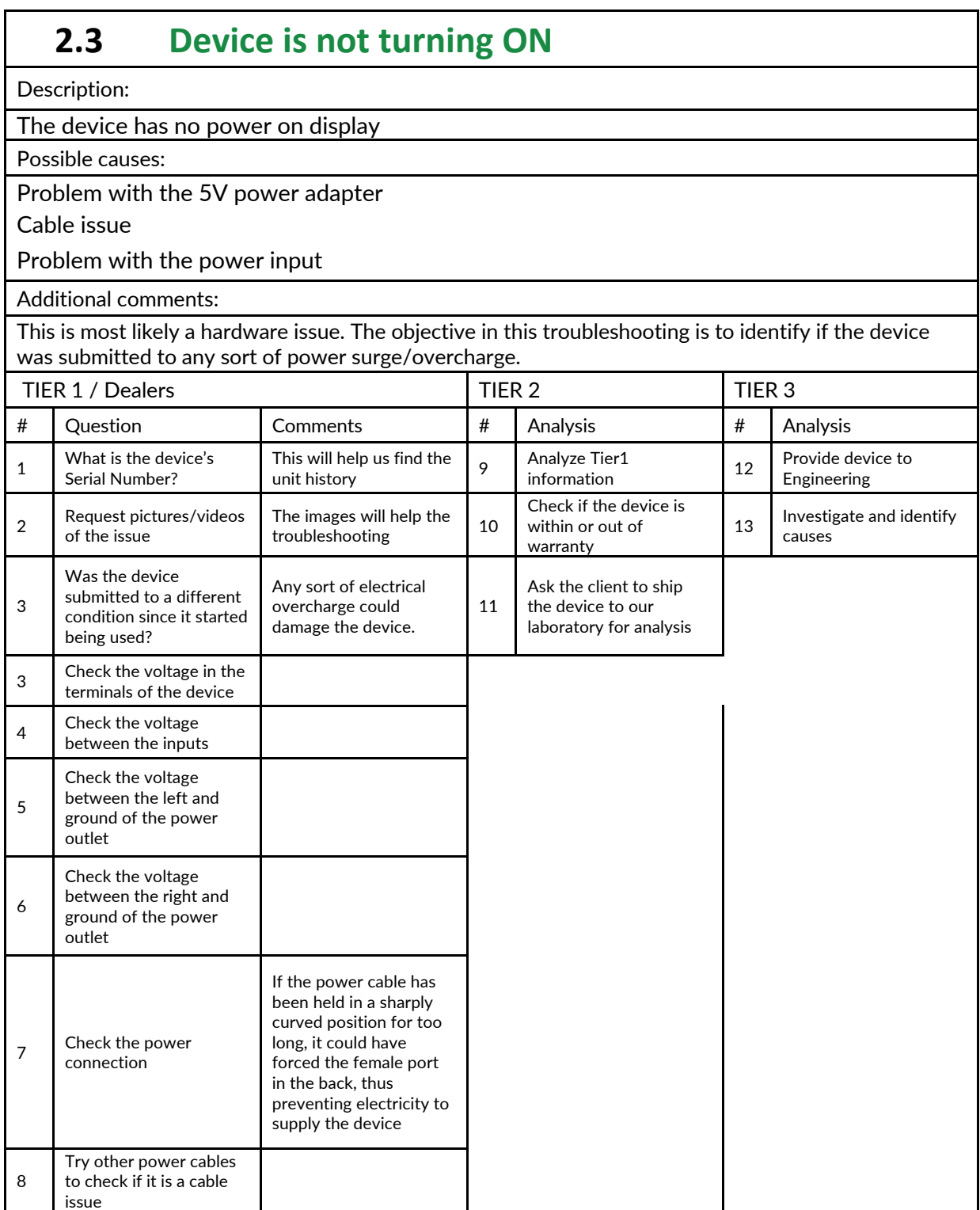

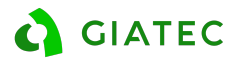

## **3. SMARTBOX**

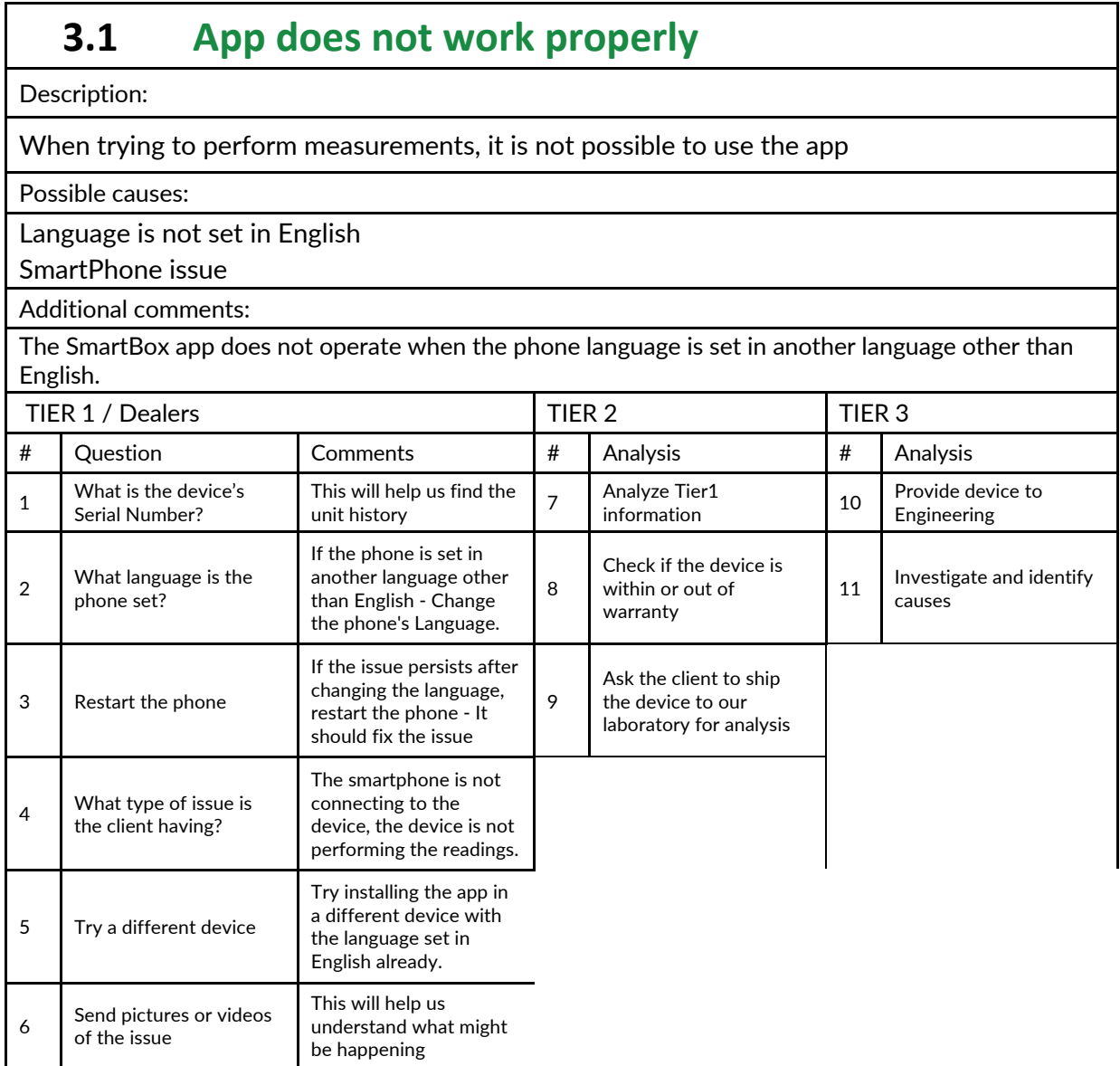

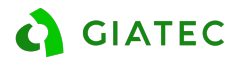

## **4. SURF**

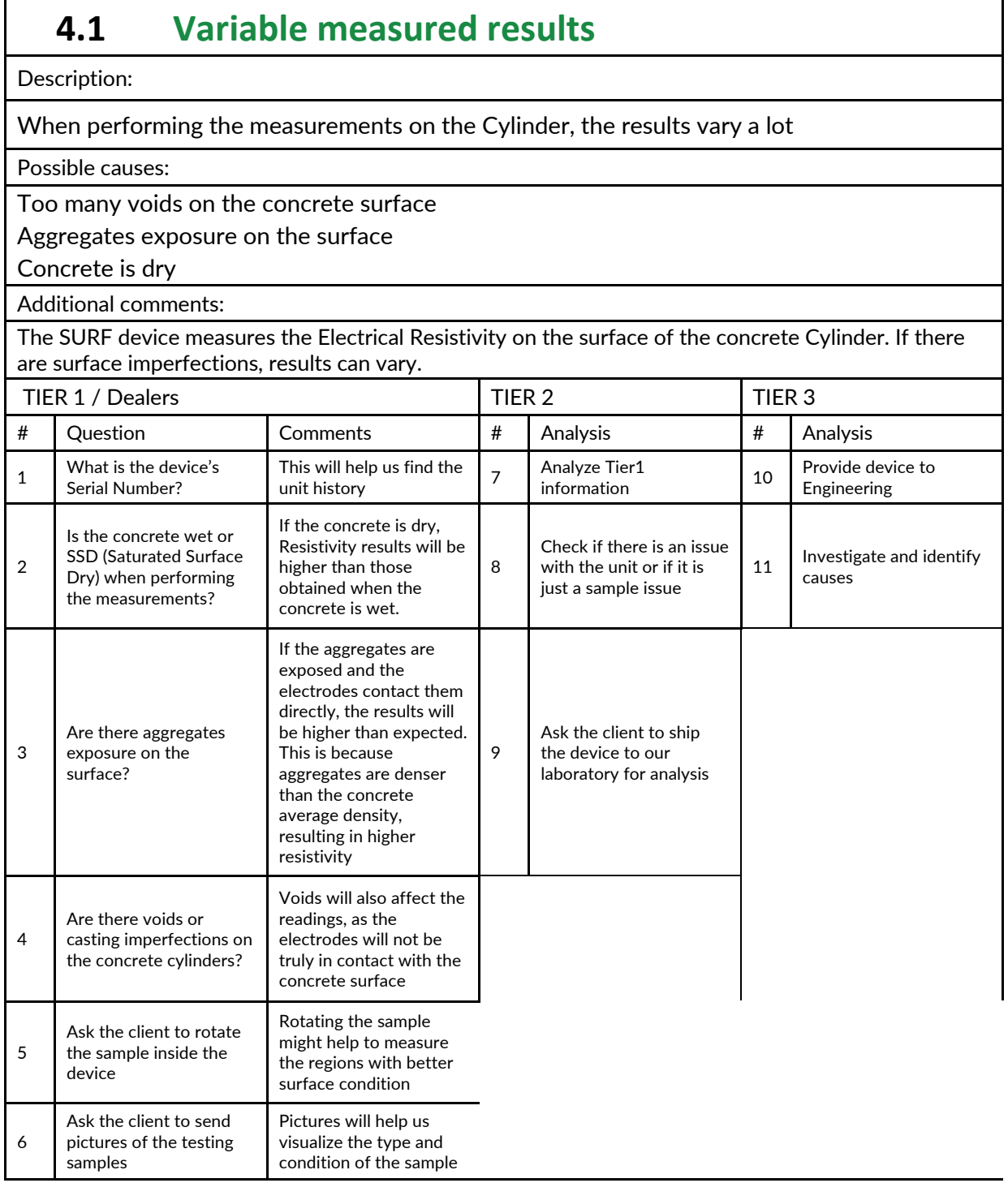

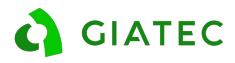

## **4.2 OVF / CEE error messages**

Description:

When performing the measurements the device shows OVF or CEE error messages

Possible causes:

Concrete is too dry / Very high resistivity

Bad connection between the cables and the electrodes

Inner Electrodes are not in contact with the surface of the concrete

Additional comments:

Errors are mainly caused by a very dry electrode or lack of contact with inner electrodes.

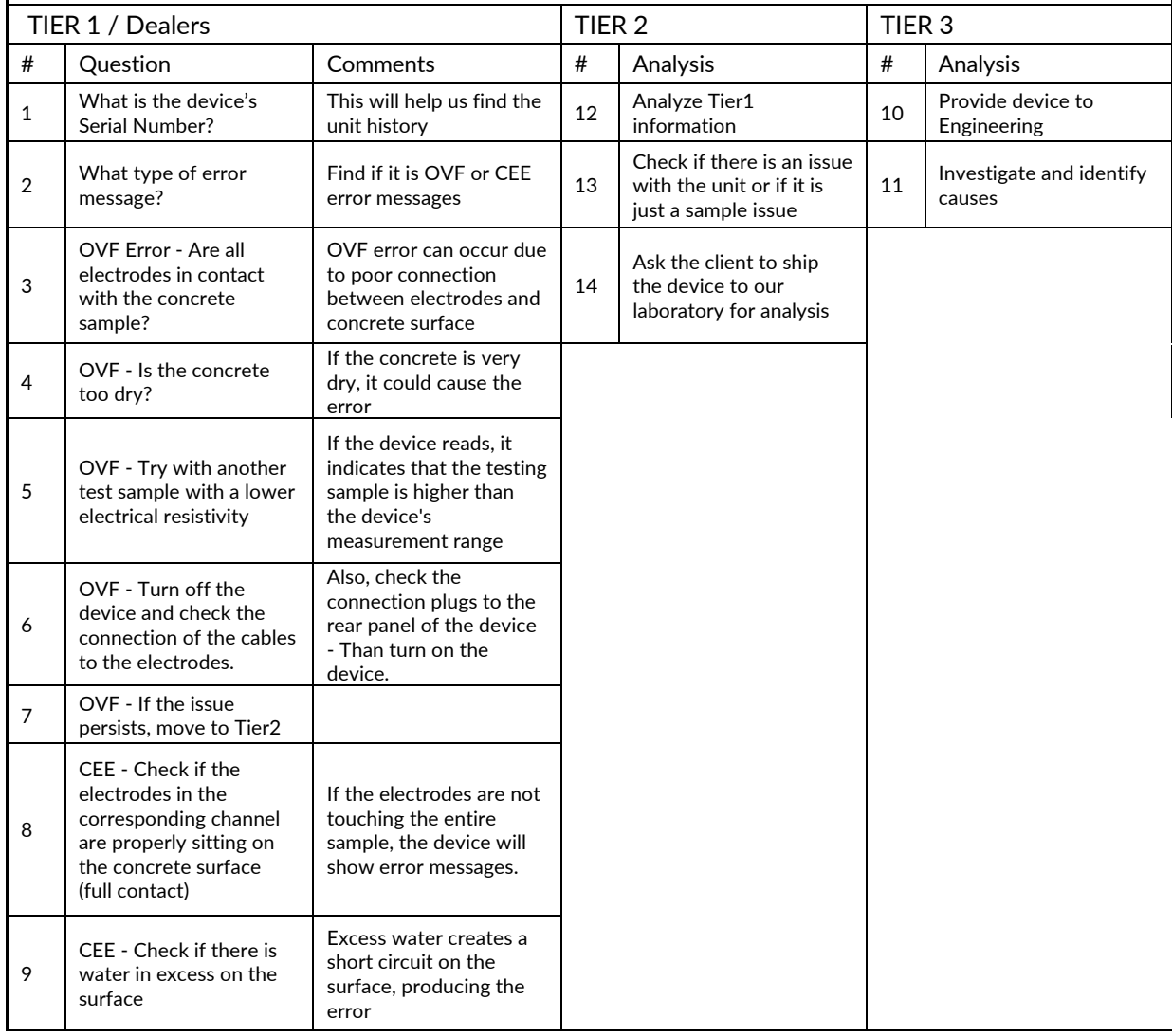

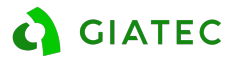

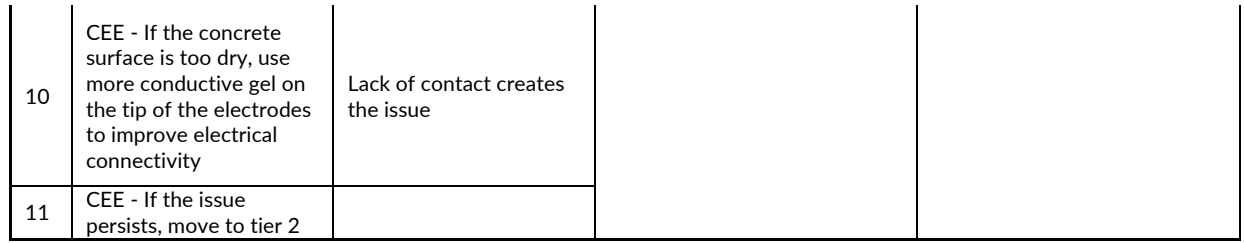

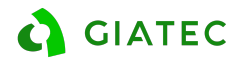

## Recommendations

## **PermaTM**

#### a) LEAKAGE TEST

After filling the cells with the solution (NaOH and NaCl), the user must perform a leakage test. To do so, follow the steps below:

Control the level of liquids inside each container. If the level of the liquids is not constant within ten minutes, or if any dripping is observed below the cell, there may be a leak between the gasket and the specimen surface or between the test cell and connectors. Any leakage problem should be fixed before starting the test.

If the leakage is between the gasket and the specimen surface, try tightening the bolts and refilling the cell containers. If the source of the leakage is between the cell and connectors, try tightening the connector, if it is possible. Otherwise, use silicon glue to seal the space between the connector and the cell. You may also need to adjust the position of the rubber gaskets and ensure they are properly located within the Plexiglas cell part to fix the leakage problem.

#### b) SAMPLE IS SMALLER THAN 100mm

If the end-user has a sample smaller than 100 mm, he can use epoxy around the rubber gasket. The epoxy should be placed where the gap/space is located. The intention to use epoxy is to seal the test cell from leakage. In addition, as long as all gaps are closed, the test can be performed without any further issues.

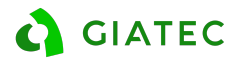

## **RCONTM**

#### a) BULK FOR OTHER SHAPE SAMPLES

If the end-user wants to perform Bulk Electrical Resistivity in other samples other than 100x200mm cylinders, it is possible to adapt the unit. To do so, follow the steps below:

- Acquire to stainless steel or copper plates for the end connections. Please note that the plates need to cover the entire area of the sample
- Clip the electrical terminal to the plate. Wel can be used to install the electrical terminal on the plates
- Use sponges big enough to fit the new plates and ensure that the cubes are fixed between the plates
- With the new connectors attached to the new plates, perform measurements following the same procedure as for 100x200mm cylinders.

It is also possible to use a weight on top of the upper plate to ensure that there is full contact between the sample and the plates.

#### b) BULK FOR CONCRETE CUBES

If the end-user wants to test the bulk electrical resistivity on a Concrete Cube, it is possible to follow the same procedure and described previously. In addition, a schematic view of the test on a Concrete Cube can be found below:

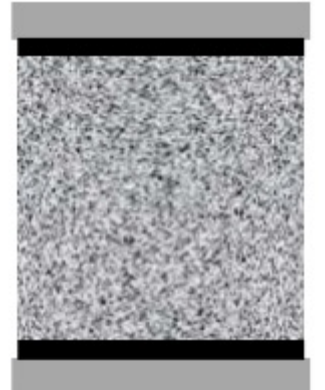

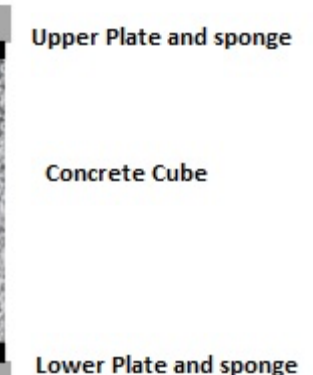

Schematic view of Bulk Resistivity test for concrete cubes

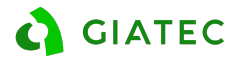

## **SmartBoxTM**

#### a) TEST SPACER

If a client wants to manufacture its own test spacer, he can. To do so, it is a matter of ensuring that the spacer correctly holds the test rods and maintain the rods in the same position throughout the test. In addition, the test spacer cannot be of wood, metal or any conductive material. Preferably the material used to create a test spacer is plastic. If conductive material is used, the current will be drawn to the material which will compromise the test and produce invalid data.

We do not recommend, but the client can use the caps of the plastic mould and drill holes to fix the rods in the position for the test.

#### b) LOG INTERVALS

Users should be cautious with the log interval selected. The memory capacity of the SmartBox is 1024 data points and the standard log is:

- First 24 hours: Every 5 minutes
- Next 72 hours: Every 1 hour
- After 96 hours: Every 6 hours

If the user selects a shorter log interval (i.e. 1 minute), the device will not have memory for 1 day of data collection. We strongly recommend using the standard log interval to ensure the proper acquisition of the required data.

#### c) SHAPE FACTOR

The user should consider the shape factor when using the device to perform measurements. Furthermore, the rods need to be as parallel as possible to one another. If they are not, the distance between the electrodes will vary, which will ultimately lead to unreliable results.

#### d) VERIFICATION

SmartBox does not have a verification kit, however, if the user wants to check the unit, there is an option to verify. With a resistor of a know electrical resistance, install each one of the ends of the wires on the metal rods of the SmartBox. Please refer to the schematics below:

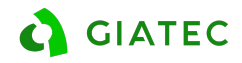

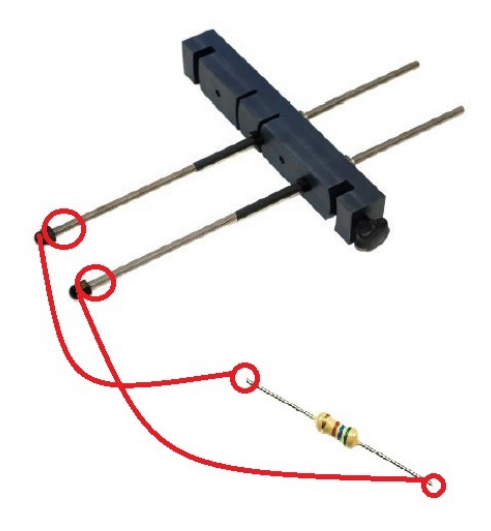

Schematic view of the installation of the resistor on the metal rods of the SmartBox

Knowing the resistor resistance, smart the measurements of the SmartBox and they should match the never-changing electrical resistance of the resistor.

e) TEST RODS

The SmartBox device comes with 10 pairs of test rods. After those are used, the user can either purchase more rods directly from Giatec or manufacture on his end.

#### **To do so, the user needs to follow the specification below:**

#### f) CYLINDERS IMMERSED IN WATER

If the cylinders in testing are immersed in water, the current can be drawn onto the water and the results will be lower than expected. This happens because water is very conductive, directly affecting the measurements.

#### g) CASTING THE CYLINDER / CONCRETE SAMPLE

When installing the SmartBox in a concrete cylinder, be careful to tap the sides of the cylinder to ensure all voids are filled. If the metal rods are not fully in contact with the concrete, the results might not be precise. The caution is even more necessary when testing low slump mixes.

#### h) EXPORT REPORT – CSV/XLS FORMAT

The SmartBox app does not provide an option to export the report in a csv or xls format. The work-around is to export the file in a .txt file and than copy the information to a Excel spreadsheet. This way the client will be able to manage the data.

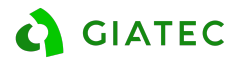

#### i) SAVING AND MANAGING DIFFERENT PROJECTS

When saving a new project, the app does not show a list of saved projects. To mitigate this issue we recommend building a list of the created projects associated with the device. Furthermore, there is another available option to access the projects that have already been created:

- Plug the tablet to a computer and enable USB connection
- In the computer options, access: >Samsung tablet >SmartBox. The files of all created projects will be archived in that folder.

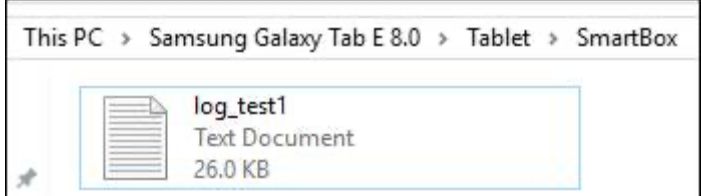

Folder location – PC visualization

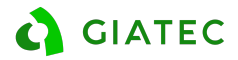

## **SURFTM**

#### a) CONDUCTIVE PADS

The device comes with extra conductive pads for the electrodes. If they fall, the spare ones can be re-attached. In the case of continuous use of the device, the user might end out of pads, in this case, it is possible to re-attach the pads using conductive electrical glue. One example of the type of glue can be found below:

https://www.amazon.com/Silver-Conductive-Electrically-Adhesive-Repair/dp/B07PMJZY2P/ref=sr\_1\_1?keywords=Conductive+Wire+Glue&qid=1569002077&s= gateway&sr=8-1 [amazon.com]

#### b) HANDLE INSTALLATION

In some cases, if the user is using the device very frequently, the action of opening and closing the unit might be hard. If the end-user prefers, he glues a handle onto the enclosure, being careful not to damage any of the cables or connections. One example of this end-user enhancement is presented below:

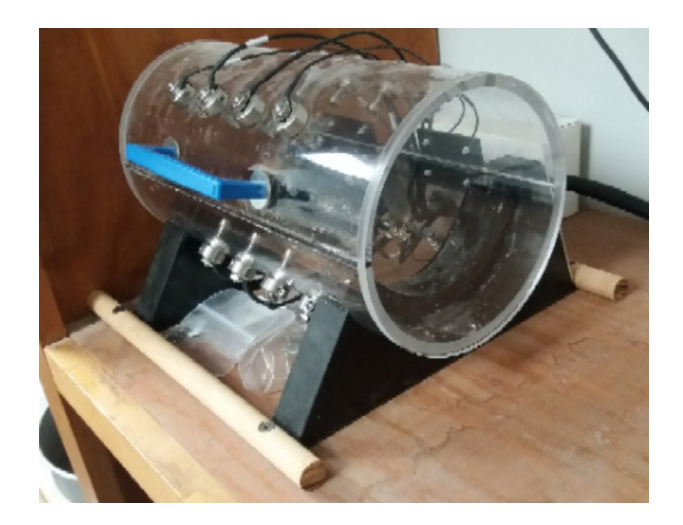

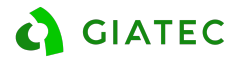

### **APPENDIX A**

The metal faceplate/wire mesh should always be in contact with the red and black connectors. If they are not in contact, a corrosion process can start which will ultimately affect the readings.

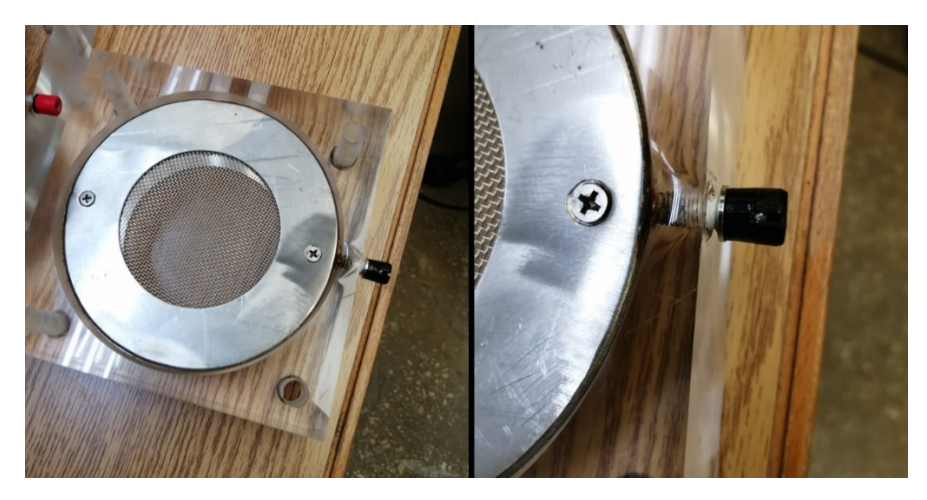

Example of corrosion on the metal faceplate due to lack of contact with the connector